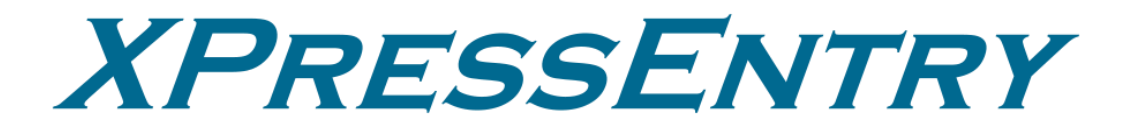

# **XPressEntry / Feenics Integration**

**Revision 03/20/2024**

For use with the XPressEntry Mobile Access Control System

By

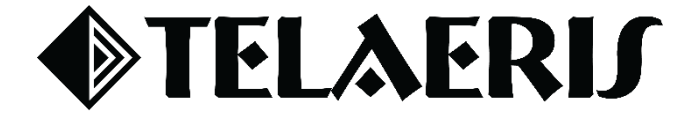

#### **Important Notice**

Your right to copy XPressEntry software and this manual is limited by copyright laws. Making copies, adaptations, or compilation works (except copies of XPressEntry software for archival purposes as an essential step in the utilization of the program in conjunction with the equipment), without prior written authorization of Telaeris, Inc., is prohibited by law and constitutes a punishable violation of the law.

This software and documentation are copyrighted by Telaeris, Inc. The software and documentation are licensed, not sold, and may be used or copied only in accordance with the Telaeris License Agreement accompanying the software.

©2024 Telaeris, Inc.

All rights reserved worldwide.

Information in this document is subject to change without notice.

No part of this publication may be reproduced, stored in a retrieval system, or transmitted, in any form or by any means, electronic, mechanical, photocopying, recording, scanning, digitizing, or otherwise, without the prior written consent of Telaeris, Inc.

Trademark Acknowledgements XPressEntry is a trademark of Telaeris, Inc.

Other company and product names may be trademarks or registered trademarks of their respective companies and are hereby acknowledged.

Telaeris, Inc. 4101 Randolph Street San Diego, California 92103 United States of America

(858) 627-9700

[www.telaeris.com](http://www.telaeris.com/)

# **Contents**

<span id="page-2-0"></span>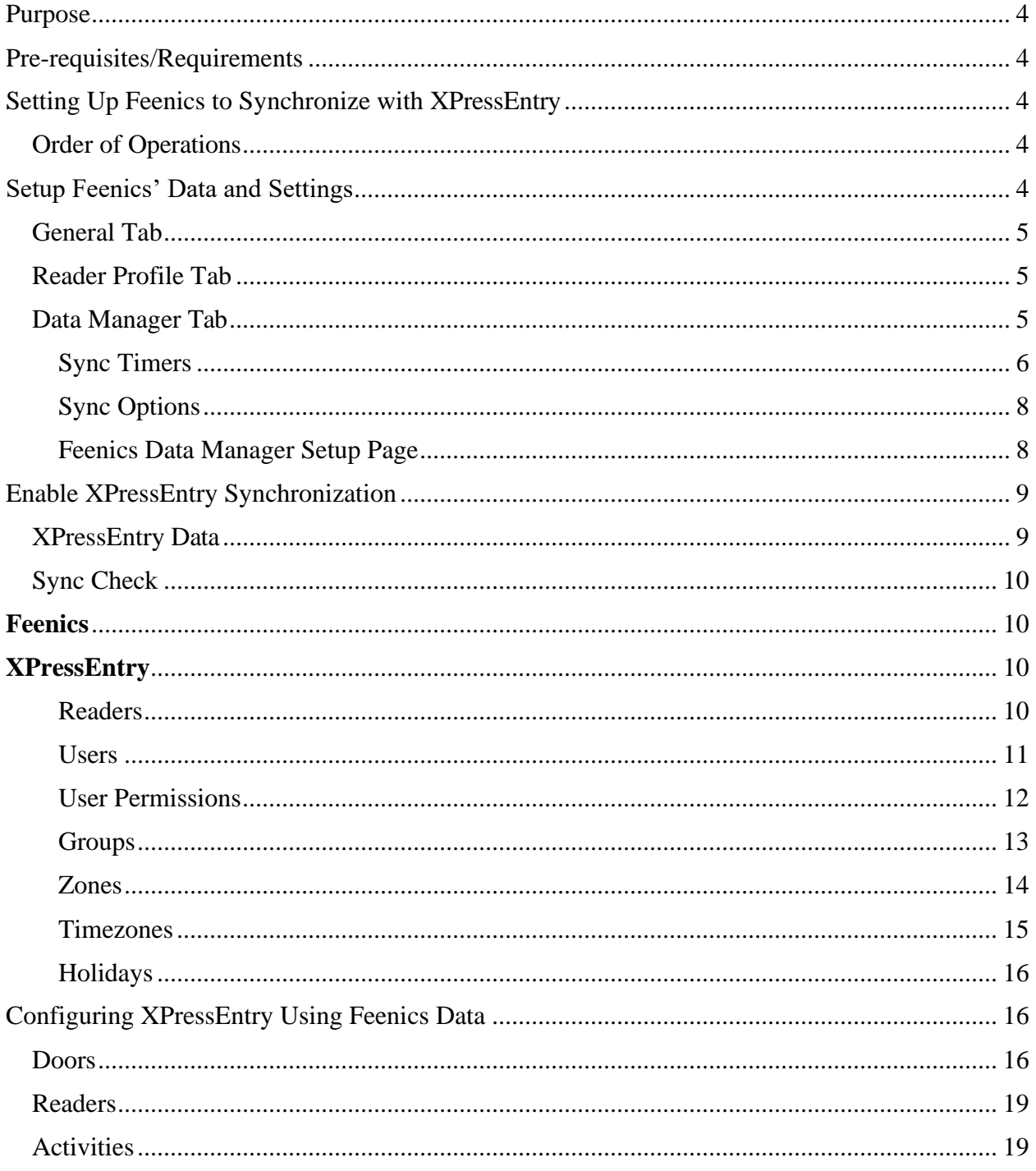

# **Purpose**

This document is intended to instruct users on how to synchronize an XPressEntry system with a **Feenics** system. XPressEntry has the capability of providing access control management from a handheld device. For XPressEntry setup information, see the document, "XPressEntry Installation and Upgrade" found at **<https://telaeris.com/documentation>**.

# <span id="page-3-0"></span>**Pre-requisites/Requirements**

- 1. XPressEntry 3.5+
- 2. Feenics Windows Client <https://feenics.acre-co.com/kb/article/989-downloads/>
- 3. Feenics API
- 4. Outbound Access to keepapi.feenicshosting.com over port 443
- 5. Windows 8.1+ or server type equivalent

# <span id="page-3-1"></span>**Setting Up Feenics to Synchronize with XPressEntry**

It is assumed that a version of Feenics and XPressEntry are installed on computers or virtual machines that can **talk to each other**, or the **same** computer or virtual machine. Feenics can be accessed by the Windows Client, Web Client, or Mobile Application.

To install XPressEntry, you should have Administrator privileges on its respective machine. You should additionally be an **Administrator** or super user in the **Feenics** System.

# <span id="page-3-2"></span>Order of Operations

- 1. Setup Feenics' Data and Settings
- 2. Enable XPressEntry Synchronization
- 3. Set up XPressEntry Data

# <span id="page-3-3"></span>**Setup Feenics' Data and Settings**

XPressEntry uses a module called Data Manager to synchronize all data with Feenics From the main page of XPressEntry, go to XPressEntry > Settings (ALT+S or **Tools > Settings**).

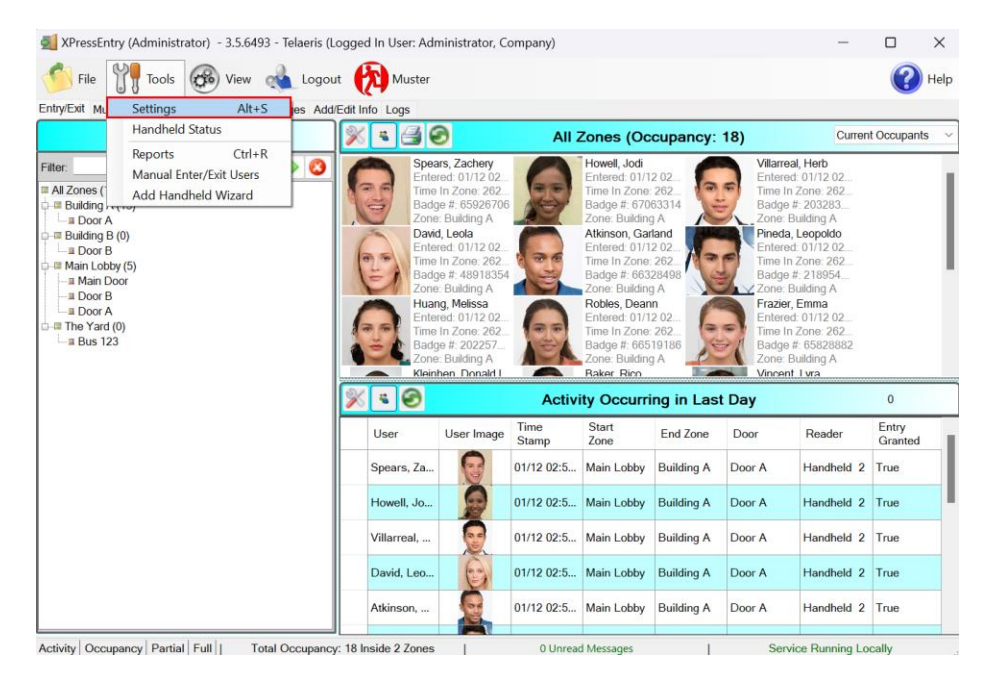

# <span id="page-4-0"></span>General Tab

- 1. From the Settings page, select **General > Logging**.
- 2. Set the Data Manager Log level to **DEBUG** or **VERBOSE**
	- a. This will allow you to view log entries during the sync process.
- 3. Max Log Size **5000** or higher
- 4. Max Log Age **1** Day or higher

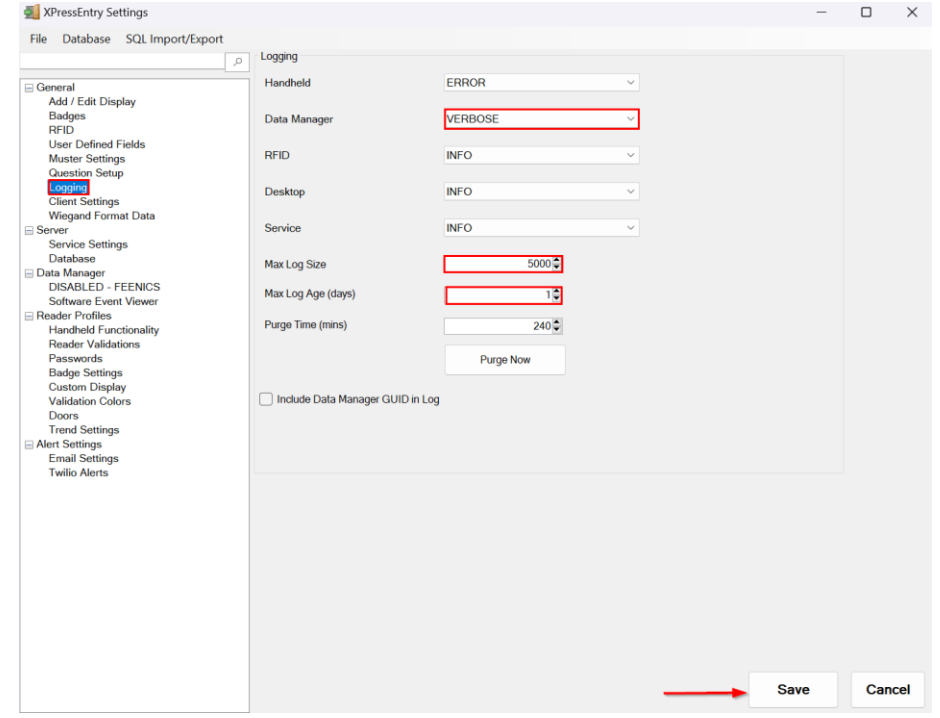

Once the integration is complete, set the log level to **ERROR** so only error messages will be tracked.

# <span id="page-4-1"></span>Reader Profile Tab

- 1. Go to **Reader Profiles > Reader Validations**. This is where you configure the handhelds.
- 2. Ensure that **Door Readers** is the only mode checked under **Validations**.
- 3. Select **Save** at the bottom right when finished.

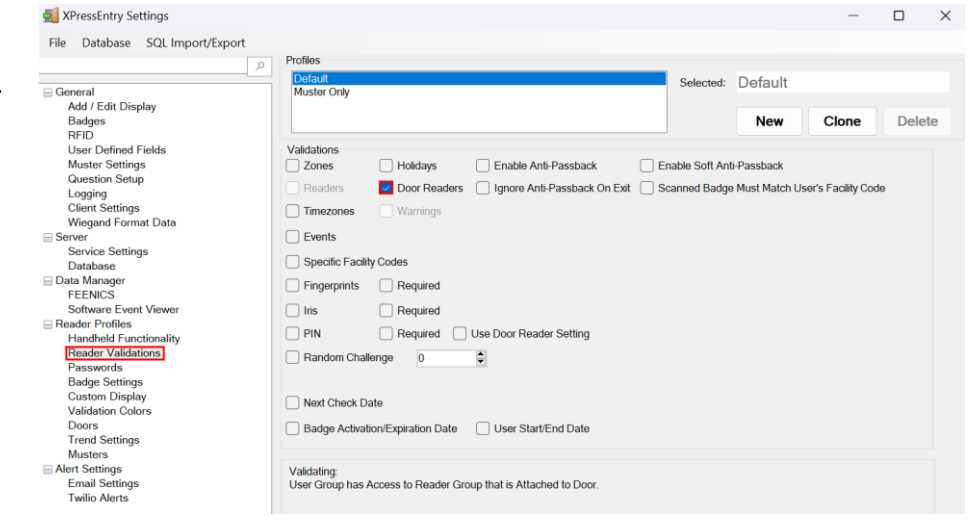

# <span id="page-4-2"></span>Data Manager Tab

From the Settings page select the Data Manager Tab.

- 1. **Type** This is the integration type. Select **FEENICS > Add > Save.**
- 2. Go to **Data Manager > FEENICS** in sidebar menu.
- 3. **Setup Data Manager** This sends you to the setup form for the FEENICS data manager.

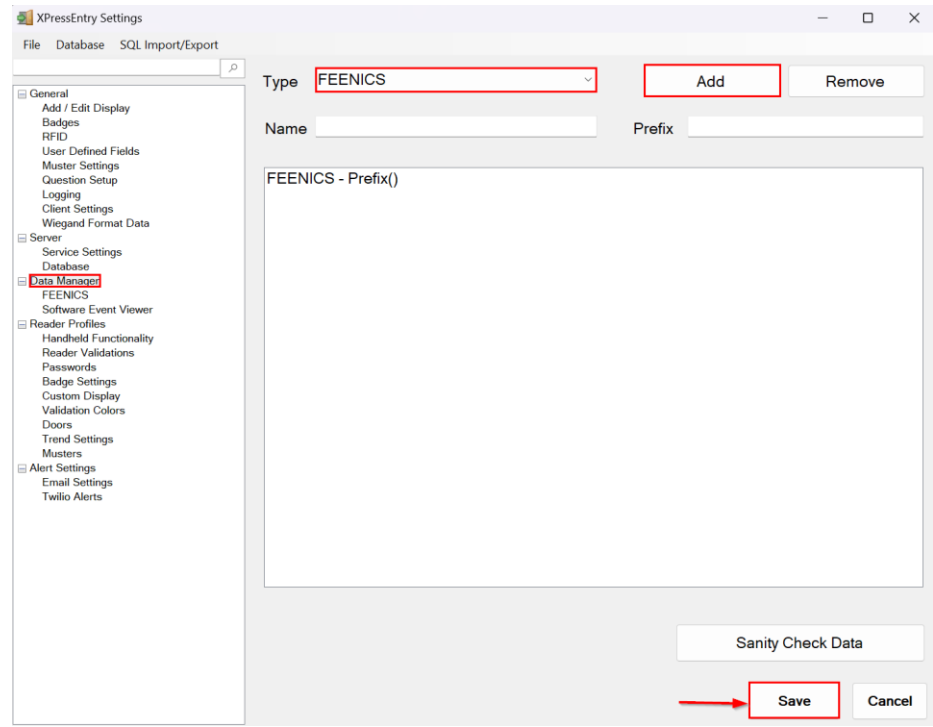

### <span id="page-5-0"></span>Sync Timers

XPressEntry uses Timers to pull Feenics data into XPressEntry.

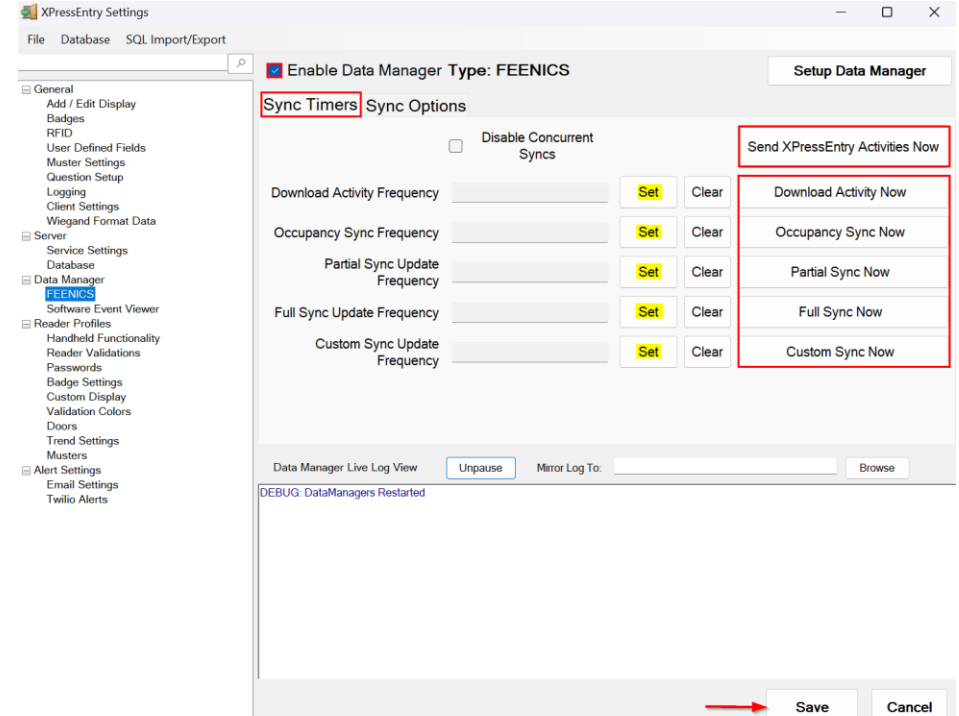

- 1. **Download Activity Frequency** Pulls reader scan records into XPressEntry and stores them in XPressEntry's activity table. This function also updates the zone occupancy.
- 2. **Occupancy Sync Frequency** Updates the zone occupancy without storing the activity records.
- 3. **Partial Sync Frequency** Pulls all data excluding cardholder data, including readers, areas, access levels. It will only grab the last x number of users that were added to the system.
	- a. **Do** use this sync to quickly update any table in XPressEntry.
	- b. **Do** use this sync to quickly add a new user into XPressEntry from Feenics.
	- c. **Do NOT** use this sync to delete a user from XPressEntry who was deleted in Feenics.
	- d. **Do NOT** use this sync to update a user from XPressEntry who was changed in Feenics.
- 4. **Full Sync Update Frequency** Updates all tables by pulling all necessary records from Feenics. This function may take some time.
	- a. It is recommended to run a full sync **once per day** in the middle of the night when the system is not busy.
- 5. **Custom Sync Frequency** Updates a set of tables that the user configures.
	- a. To configure, right click **Custom Sync Now** and select **Edit Custom Sync**.

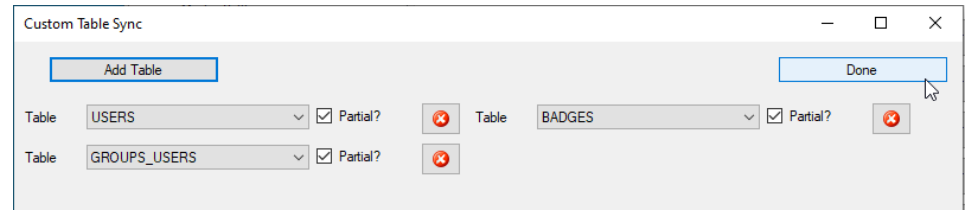

#### <span id="page-7-0"></span>Sync Options

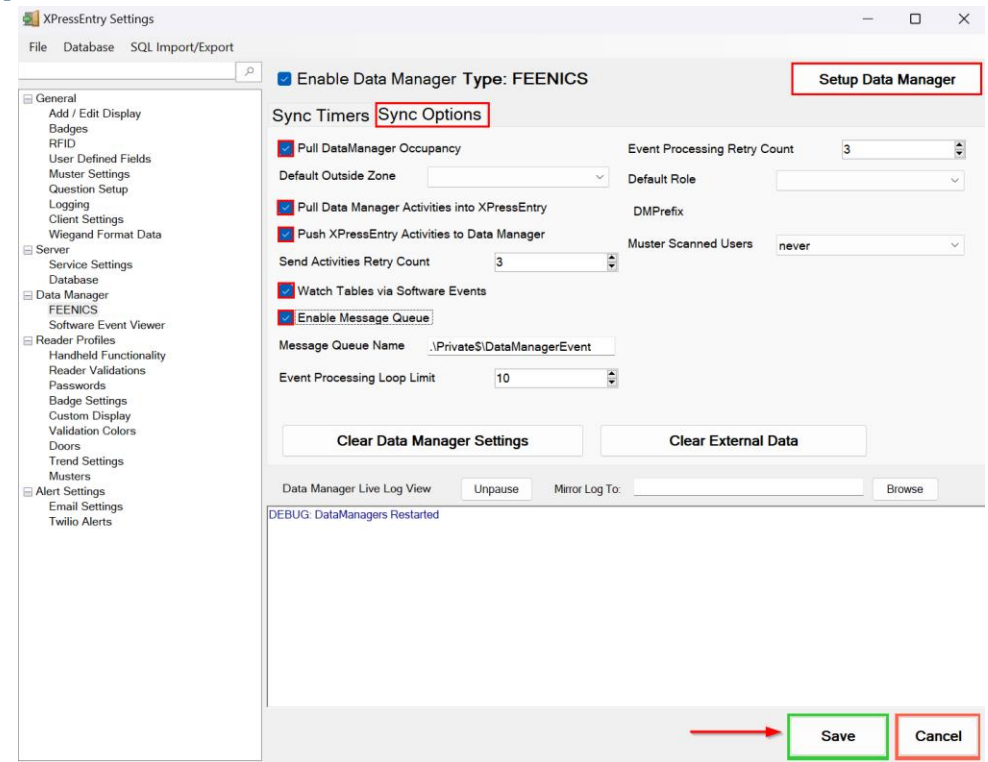

- 1. **Pull Data Manager Occupancy** Enables use of the Occupancy Sync.
- 2. **Pull Data Manager Activities into XPressEntry** Enables use of the Activity Sync.
- 3. **Push XPressEntry Activities to Data Manager** Enables XPressEntry to push Scan data to Feenics.
- 4. **Send Activities Retry Count** Number of times XPressEntry will attempt to resend an activity if it fails.
- 5. **Default Role** The default XPressEntry Role that will be assigned to users if the integration does not otherwise assign a role. Entrants are recommended but not required.
- 6. **Muster Scanned Users** Enables sync to convert scans from specific readers to be converted into Muster Scans which mark users as safe. Muster readers must be configured in the reader data. Please see *Mustering Documentation* for more details.
- 7. **Setup DataManager Button** Opens Feenics specific settings.
- 8. **Clear DataManager Settings** Resets all settings on the two above tabs, as well as the Feenics specific settings.
- 9. **Clear External Data** Deletes all data synced from Feenics from the XPressEntry Database.

#### <span id="page-7-1"></span>Feenics Data Manager Setup Page

Press the **Setup Data Manager** button to get the Feenics specific setup screen. In the new window, you will see the following:

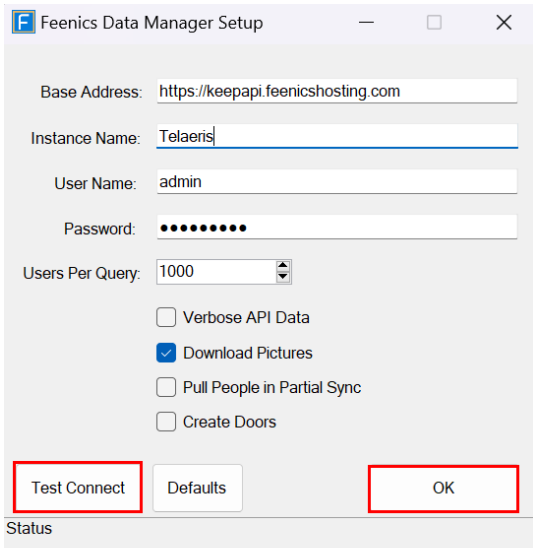

- 1. **Base Address**  Feenics Server Base Address.
- 2. **Instance Name** Feenics Instance Login Name.
- 3. **User Name and Password** Feenics Operator User Name and Password.
- 4. **Verbose API Data** Tick this if you want to log API data.
- 5. **Download Pictures** Enabling this will download user images from Feenics. (Enabled by default)
- 6. **Pull People in Partial Sync** Ticking this will pull customers from System Galaxy and map to XPressEntry as Companies.
- 7. **Create Doors** Tick this if you want to create doors in XPressEntry out of the readers pulled from Feenics.
- 8. **Users Per Query**  Number of users pulled from Feenics in a single API call.

Click **Test Connect** after entering all the data correctly – this will connect to the Feenics access control system.

- *Connection Success!* will display if connected to Feenics successfully.
- Any **errors** in the connection will show in the same result window.

Exit out of this form. On the Data Manager tab of the Settings form, select **Save**. It is now time to begin syncing data.

# <span id="page-8-0"></span>**Enable XPressEntry Synchronization**

# <span id="page-8-1"></span>XPressEntry Data

After setting up the data manager, run the initial **Full Sync** to pull data from Feenics. Once the Feenics system is set up and synchronizing, you will see this data represented in XPressEntry under the **Add/Edit Info** tab.

Data which is imported from Feenics **cannot be changed** and is greyed out in XPressEntry without proper permissions.

# <span id="page-9-0"></span>Sync Check

The purpose of this section is to help the operator understand exactly what data XPressEntry is pulling from Feenics. For a quick setup, please navigate to the next section, **Set up XPressEntry Data.**

<span id="page-9-2"></span><span id="page-9-1"></span>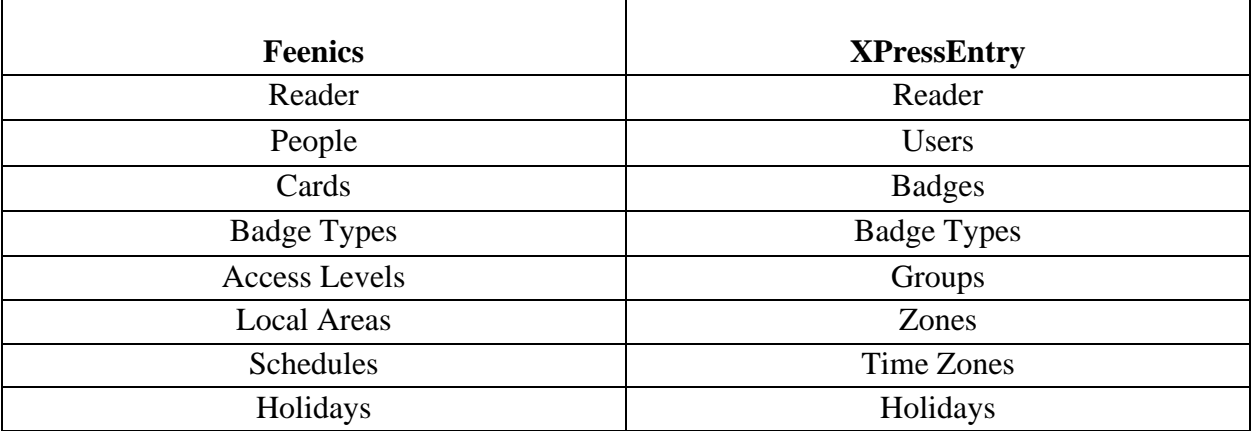

The mapping of each Data pulled from Feenics is shown below.

### <span id="page-9-3"></span>Readers

All Readers are available to view in the Readers tab under Add/Edit Info.

Here is an example of properly synchronized readers:

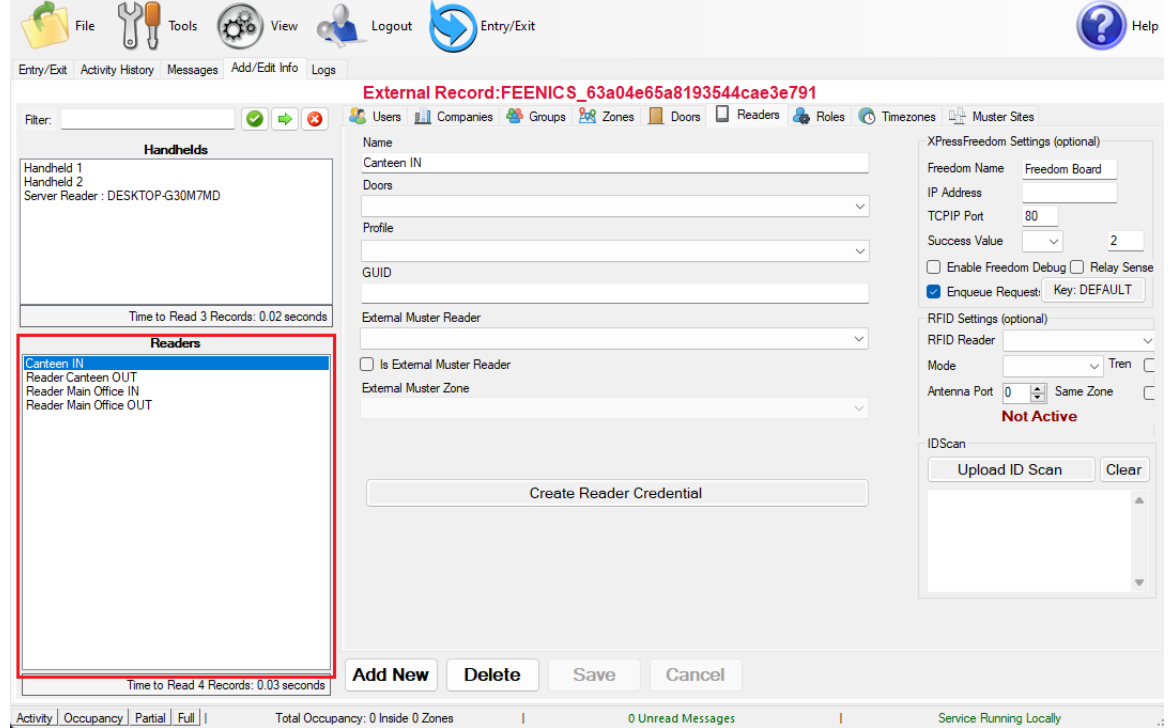

# <span id="page-10-0"></span>Users

Here is an example of a properly synchronized user:

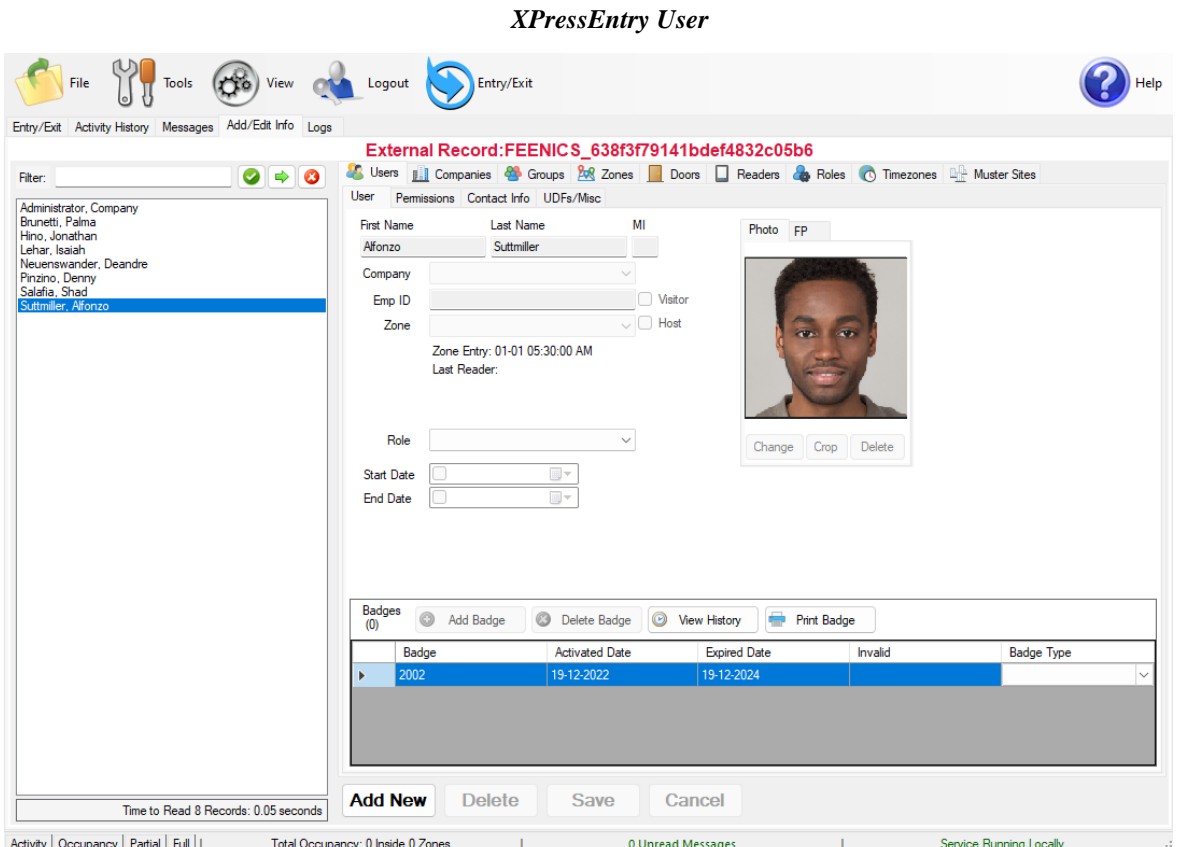

Activity | Occupancy | Partial | Full | Total Occupancy: 0 Inside 0 Zones | Content Messages | Can Content Messages | Service Running Locally Content | Service Running Locally | Service Running Locally | Service Running Lo be seen at the bottom of the screen.

#### *Feenics People*

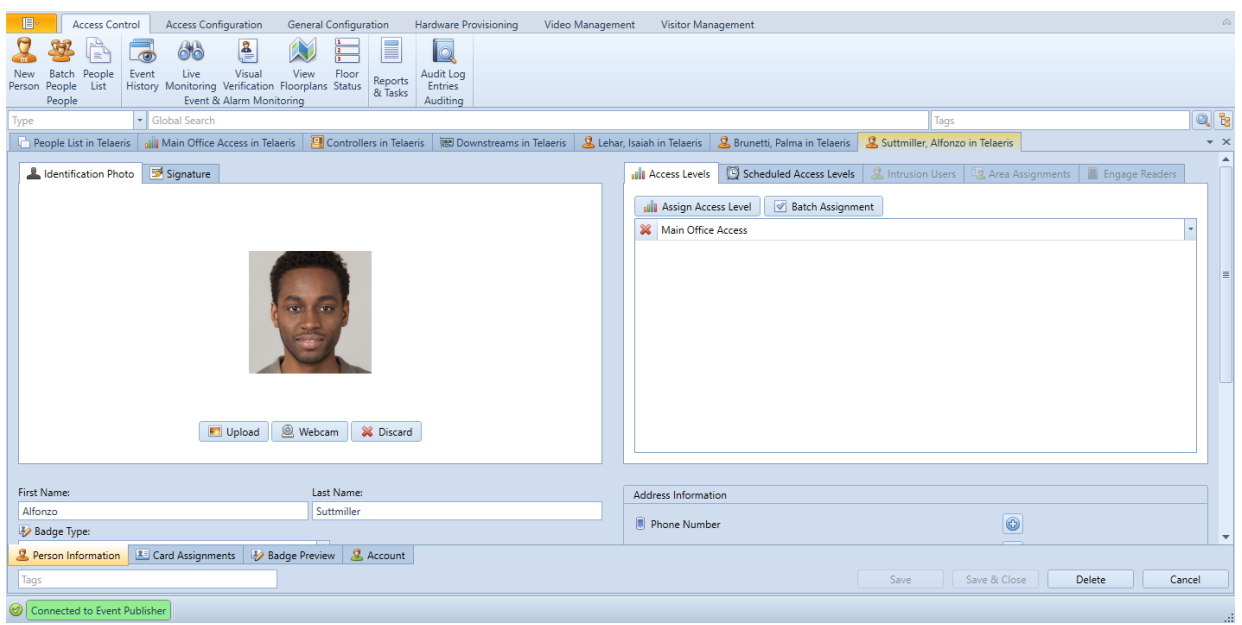

These users are seen in the **Cardholder Configuration** software in the Feenics.

#### <span id="page-11-0"></span>User Permissions

Users in XPressEntry have the same permissions to each reader as they do in Feenics. This is regardless of whether the user is assigned an Access Code, Reader Group, or direct access to a Reader. However, the way in which the data is displayed is a little different.

The following is an example of the permissions a user has in Feenics vs. how the data is displayed in XPressEntry.

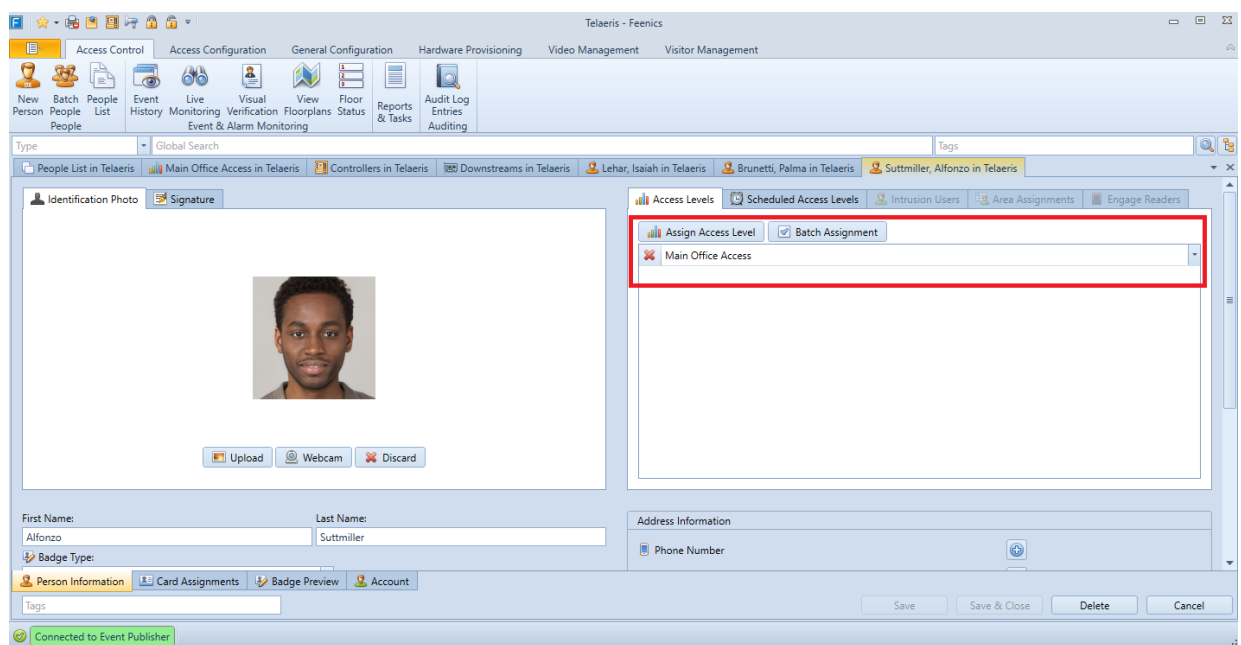

#### *Feenics Permissions*

The **Main Office Access** Access Level has two readers assigned in the Access Level settings in the Feenics System Configuration as seen in the below image.

#### *XPressEntry User Permissions*

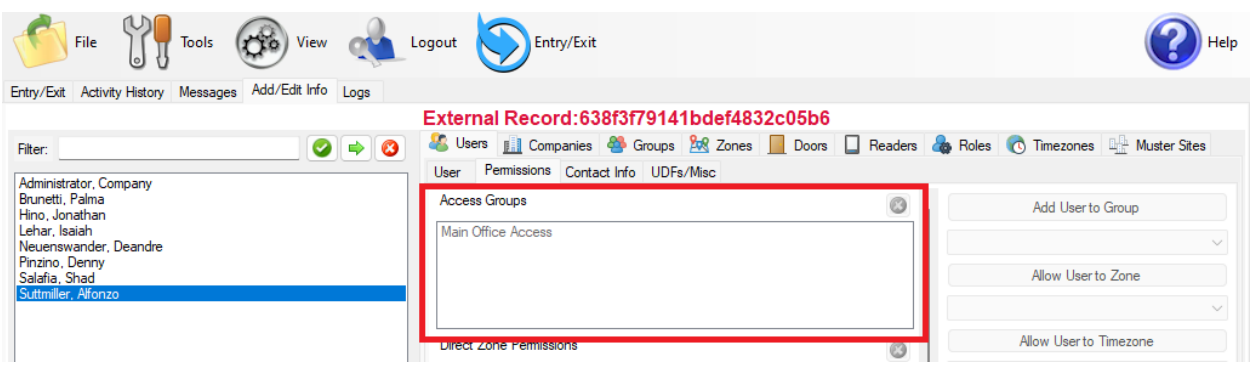

To see the readers user "Alfonzo Suttmiller" has access to, navigate to the **Groups** tab. Select **Main Office Access** from the list on the left.

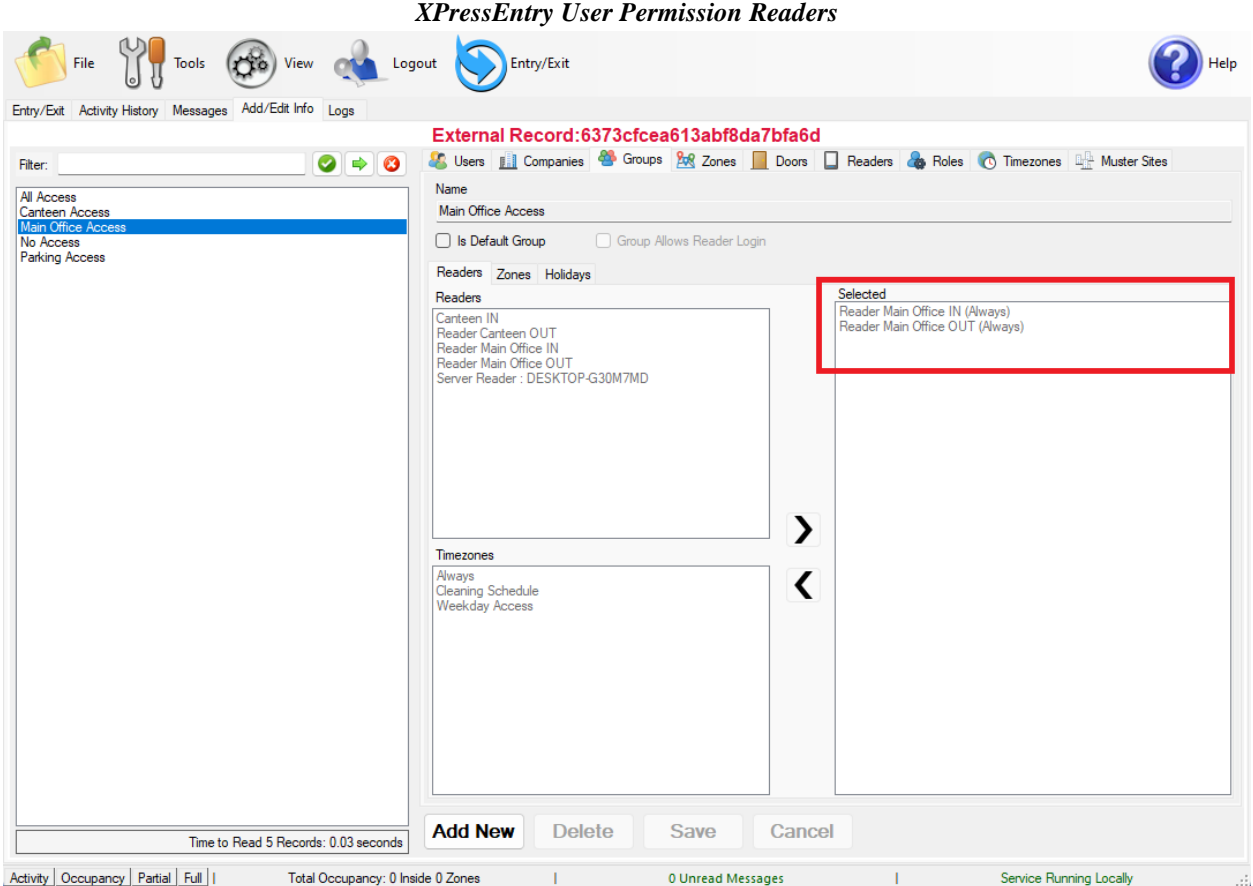

Each user with assigned permissions in Feenics will have the same permissions in XPressEntry.

### <span id="page-12-0"></span>Groups

Feenics Access Level are mapped to Groups in XPressEntry.

### *Feenics Access Levels*

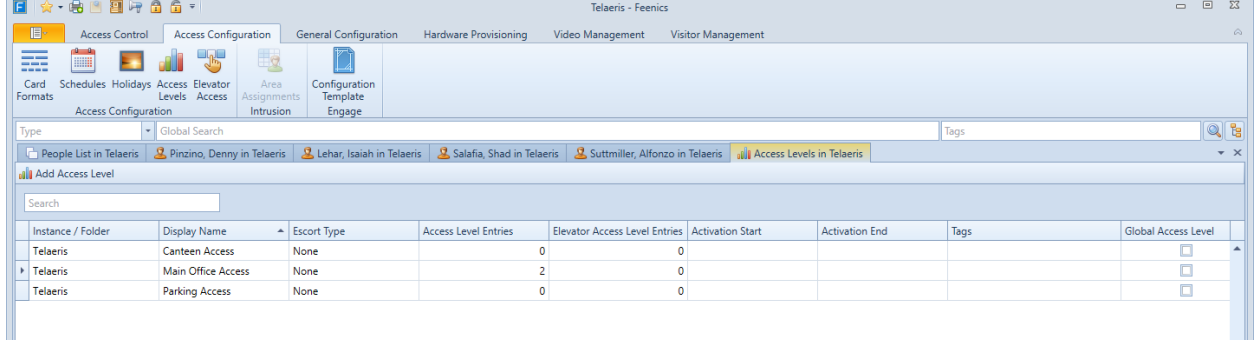

#### *XPressEntry Groups*

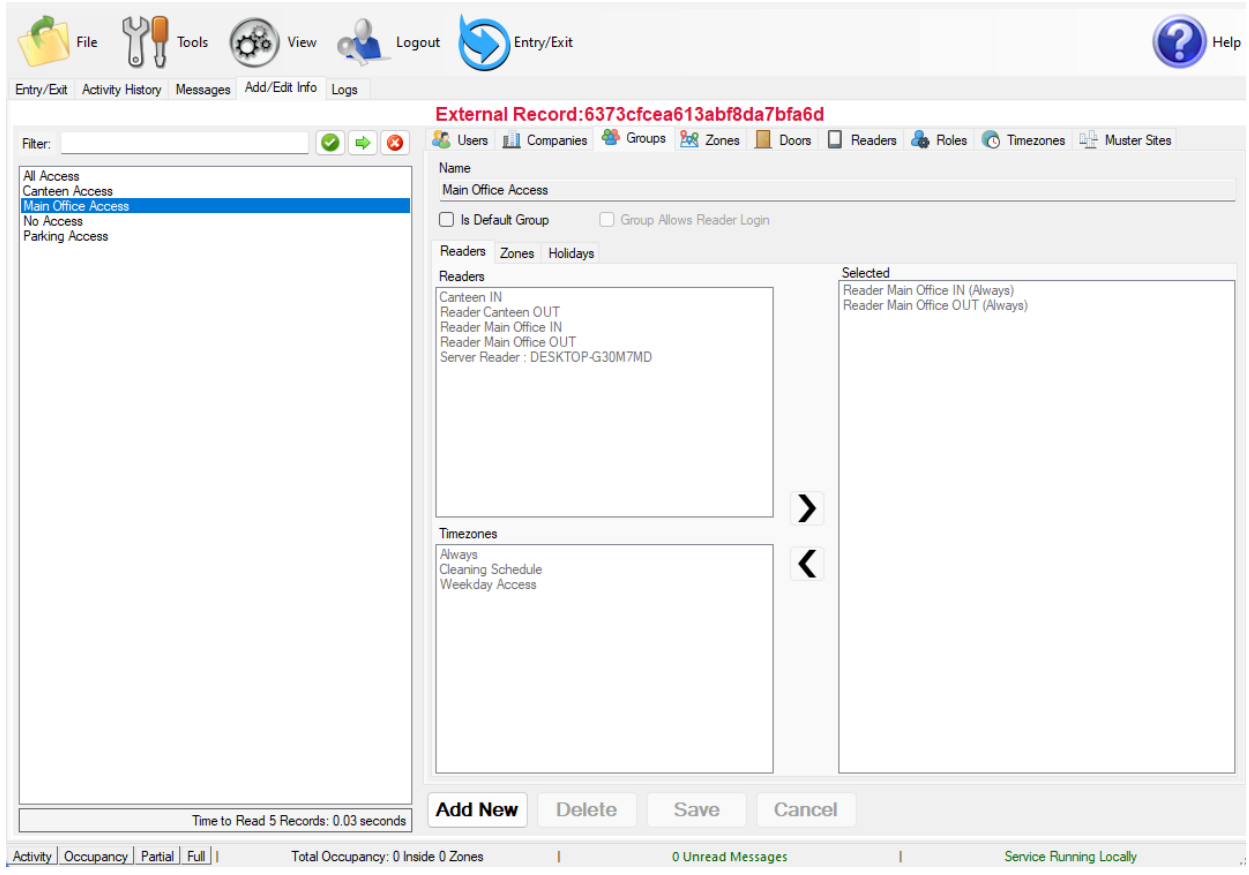

#### <span id="page-13-0"></span>Zones

The Areas in Feenics are visible under **Add/Edit Info > Zones**.

Here is an example of properly synchronized Zones:

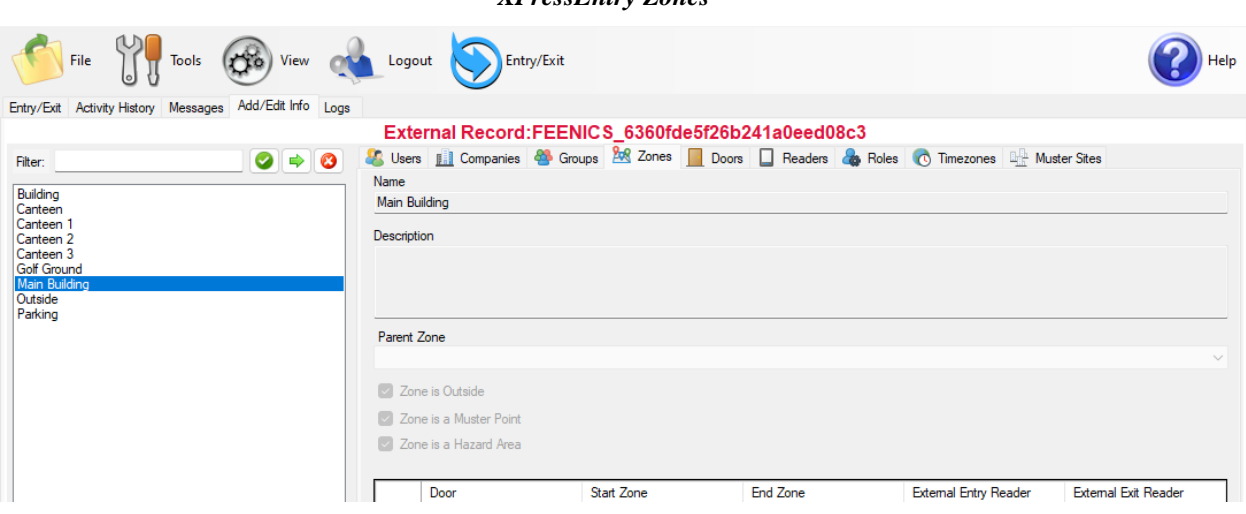

*XPressEntry Zones*

#### <span id="page-14-0"></span>Timezones

Timezones are pulled from Feenics **Schedules** into XPressEntry. Timezones are visible under **Add/Edit Info > Timezones**.

If a single Time Zone has multiple standard time ranges for different days of the week, XPressEntry will create additional intervals to support this. XPressEntry will also ignore the time zone intervals with same start and end time.

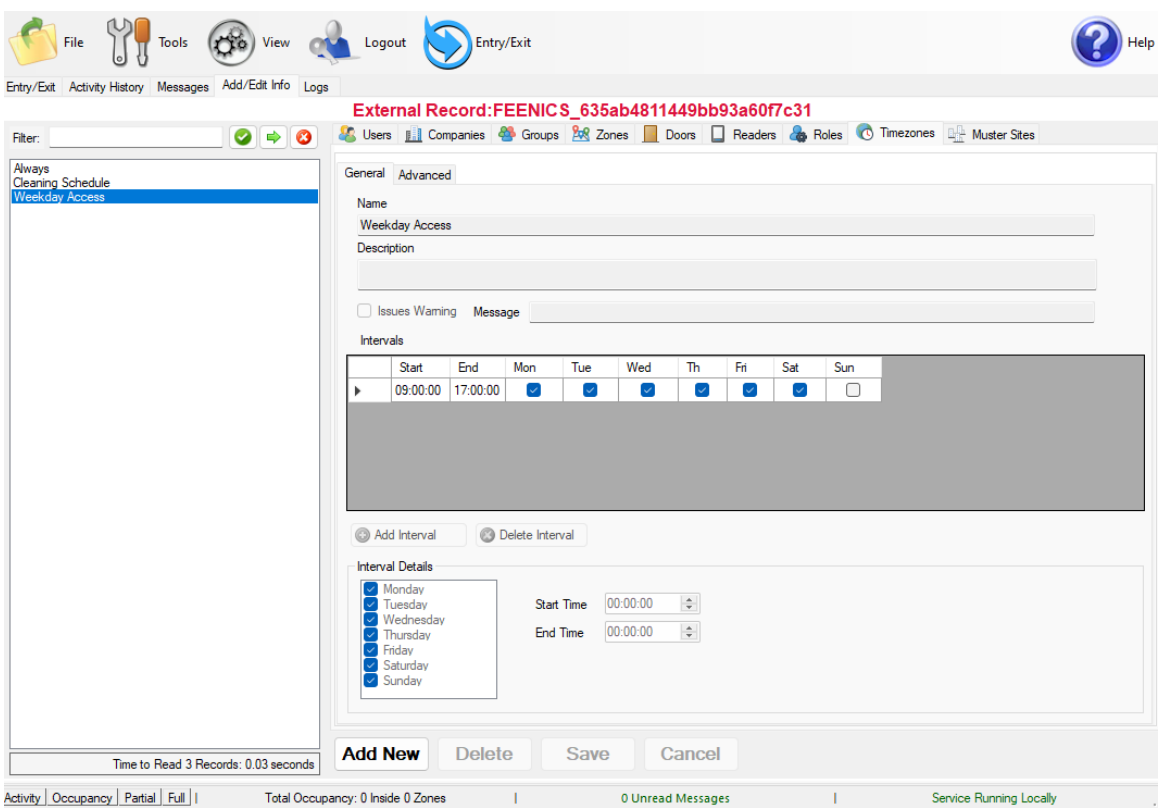

#### *XPressEntry Timezones*

<span id="page-14-1"></span>*Feenics Schedules*

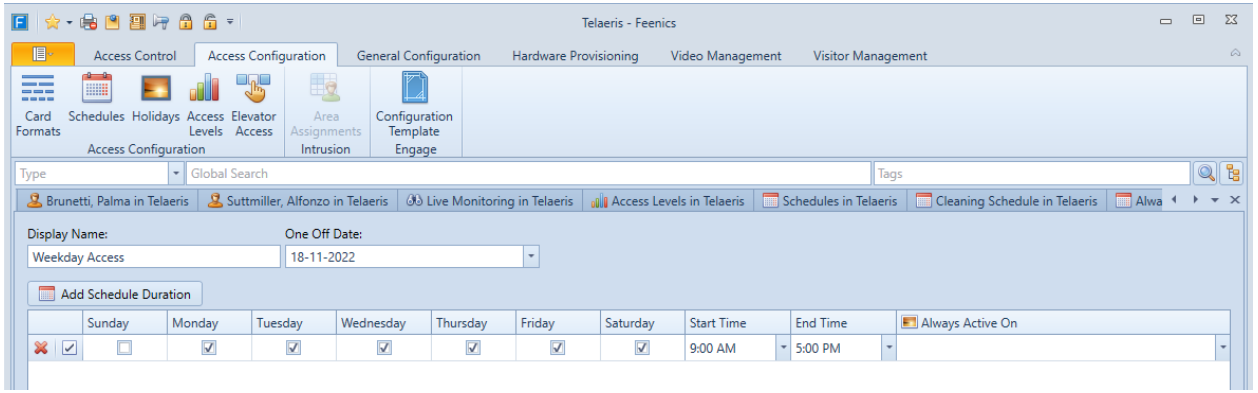

#### Holidays

F

All "Holidays" pulled from Feenics will be visible via **Add/Edit Info > Holidays**.

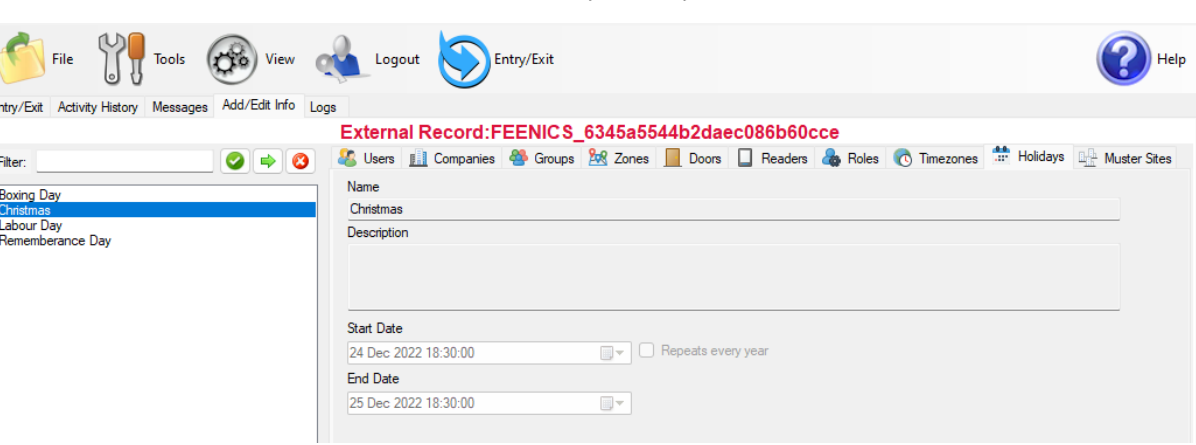

#### *XPressEntry Holidays*

#### *Feenics Holidays*

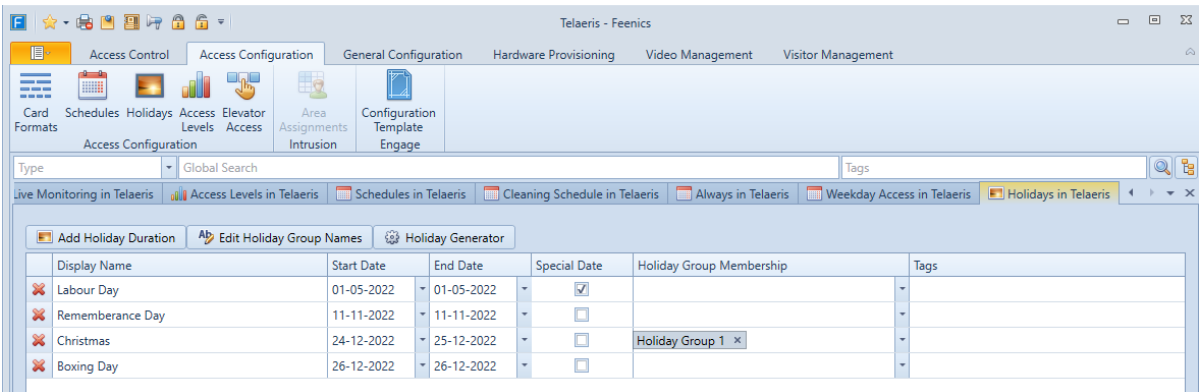

# <span id="page-15-0"></span>**Configuring XPressEntry Using Feenics Data**

Now that XPressEntry has access to the Feenics database, it needs to be configured to use this information. The tabs that need to be configured are the Doors, Readers, and Zones.

### <span id="page-15-1"></span>Doors

Entry/Exit permissions in XPressEntry are set by doors. Doors contain two readers – an exit and an entry reader. Door access is determined by the User's access to the door's reader.

For **entry**, permission is based on the user's access to the door's **external entry reader**. For **exit**, permission is based on the user's access to the door's **external exit reader.**

Doors should be set by the user for each Handheld Reader in XPressEntry.

The XPressEntry Integration with Feenics **does not require** additional start and end zones. However, XPressEntry can help keep track of what "zones" people are in if configured correctly.

A door is created in XPressEntry for each reader pulled from Feenics, as shown in the below image.

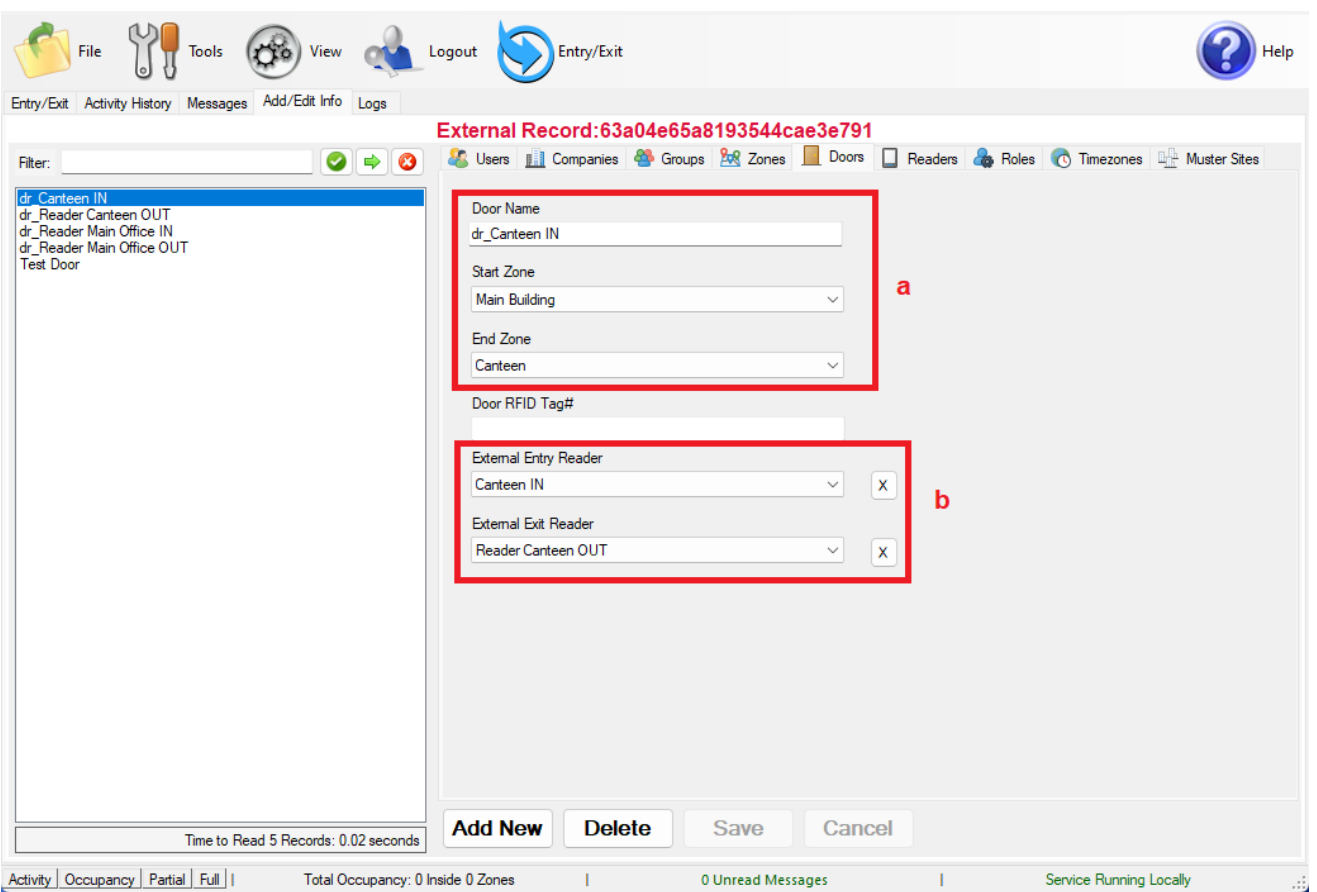

#### *XPressEntry Doors*

- 1. **Zones** For each door, set the start zone and end zone. This will "enter" a user in the specified zone when they enter or exit (or scan at a Feenics readers).
- 2. **External Readers** Attach the logical entry and exit readers that you created in Feenics.

You may manually set up the doors in XPressEntry. There should be a door in XPressEntry for each physical station that an employee will have a handheld.

To create a door:

- 1. Select **Add New** at the bottom of the Doors tab form.
- 2. Enter a name that clearly describes what this door represents.
- 3. Select "Outside" for Start Zone and "Building" for End Zone.

4. Since each door is created based on a reader, the **External Entry Reader** will always be the Selected Reader. **External Exit Reader** is one of the Exit readers you created in Feenics.

Doors can also be added for each of the physical door readers. If XPressEntry is set up to pull activities, it will move people in the system based on the reader they were scanned at, and the zones attached to the door.

In the XPressEntry system, editing of any external data is disabled by default. To enable the settings, you need to go to the **XPressEntry Settings > General Tab > Add/Edit Display** then check the option **Allow Editing of External Data** in the **External Data** section.

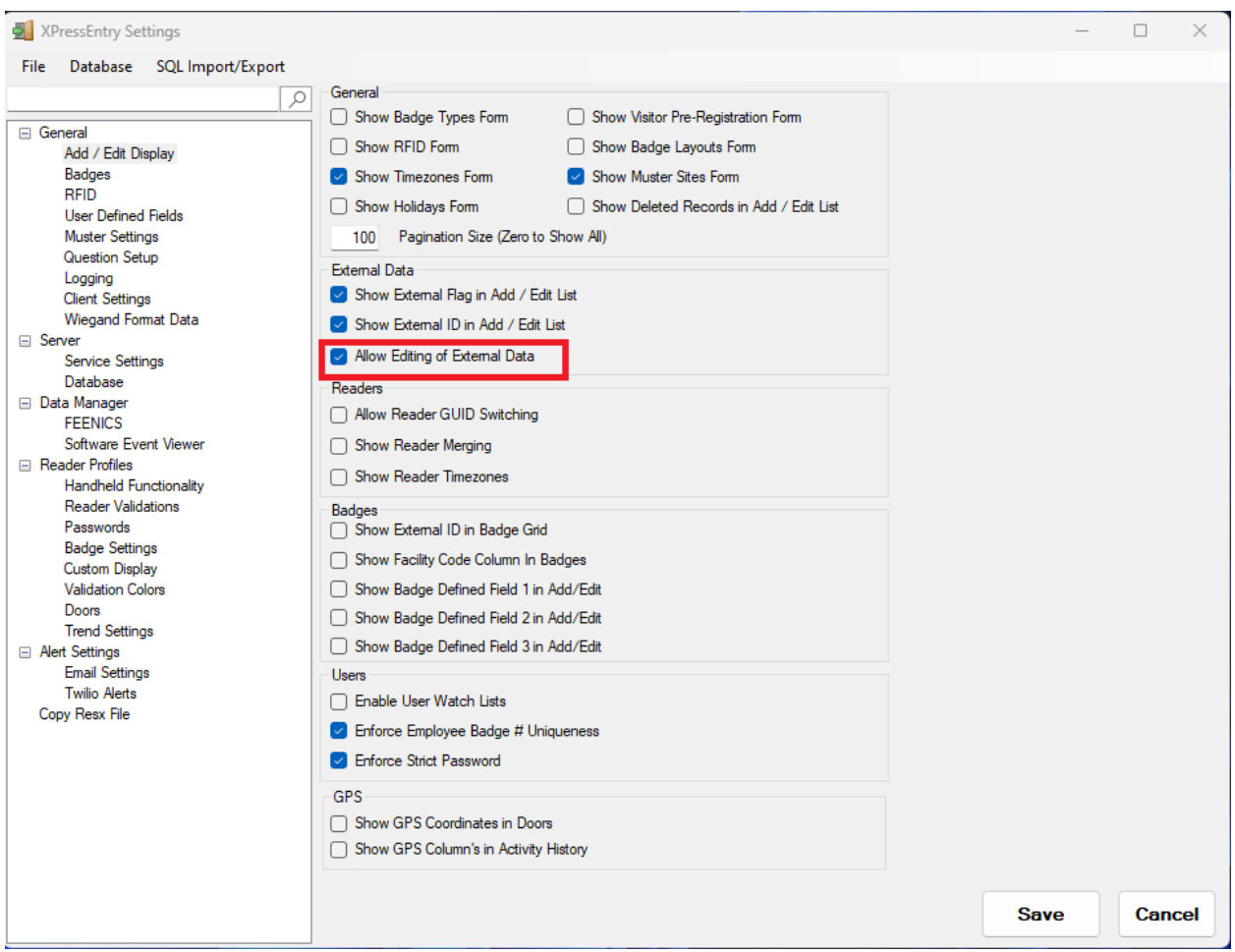

#### *External Data Settings*

# <span id="page-18-0"></span>Readers

In XPressEntry's Feenics integration, it is not necessary to associate any reader in the system with a handheld. This association can be done on the handheld when it comes time to scan.

A **handheld** unit can logically represent **any reader** in the building. When the handheld is issued to an employee at a specific door, the employee must first set the door on the handheld. The XPressEntry Reader that the handheld represents is based on whether the handheld is in entry mode or exit mode.

For example, let us say that you have handheld A stationed at door A. Door A has two readers associated with it: Reader A-Entry and Reader A-Exit. The employee holding the handheld sets the handheld's door to Reader A. When the employee sees a cardholder walking towards the building, he sets the handheld to Entry mode and scans the cardholder's badge. The handheld in entry mode identifies itself as reader A-Entry and sends an activity to the server.

Later, there is heavy volume exiting Door B. Door B has two readers associated with it: Reader B-Entry and Reader B-Exit. The employee from door A is called to help and brings handheld A. He sets the door on his handheld to Door B and the mode to Exit. When he begins scanning people walking out of the door, the handheld identifies itself as Reader B-Exit and sends each scan as an activity to the server.

# <span id="page-18-1"></span>**Activities**

XPressEntry will synchronize activities to Feenics if that option has been set by Data Manager.

If XPressEntry is configured to **push** activities, they will appear in **the Event and Alarm Monitoring** section in the Feenics software.

If XPressEntry is configured to **pull** activities, the occupancy of the system will change each time a person scans at a reader that is mapped to a door in XPressEntry.

You may want to pull activities if:

- 1. You want to use XPressEntry to manage **Emergency Evacuations**.
	- a. XPressEntry uses Feenics activities to determine who is on and who is off campus.
	- b. In the case of a mustering event, XPressEntry will have an up-to-date list of who is on site on this day.
	- c. Using this list, XPressEntry can be utilized to **muster** or mark people as safe and create a list of people who are still on site.
- 2. You want to use XPressEntry's features to determine who is on site, and what areas people are in.

When Feenics is configured to **Watch Table via Software Events** in **Sync Options**, any live events changes in Feenics will be pulled into XPressEntry immediately.

Examples:

- 1. Live Activity Updates
- 2. People
- 3. Cards
- 4. Access Level
- 5. Time Zones Updates

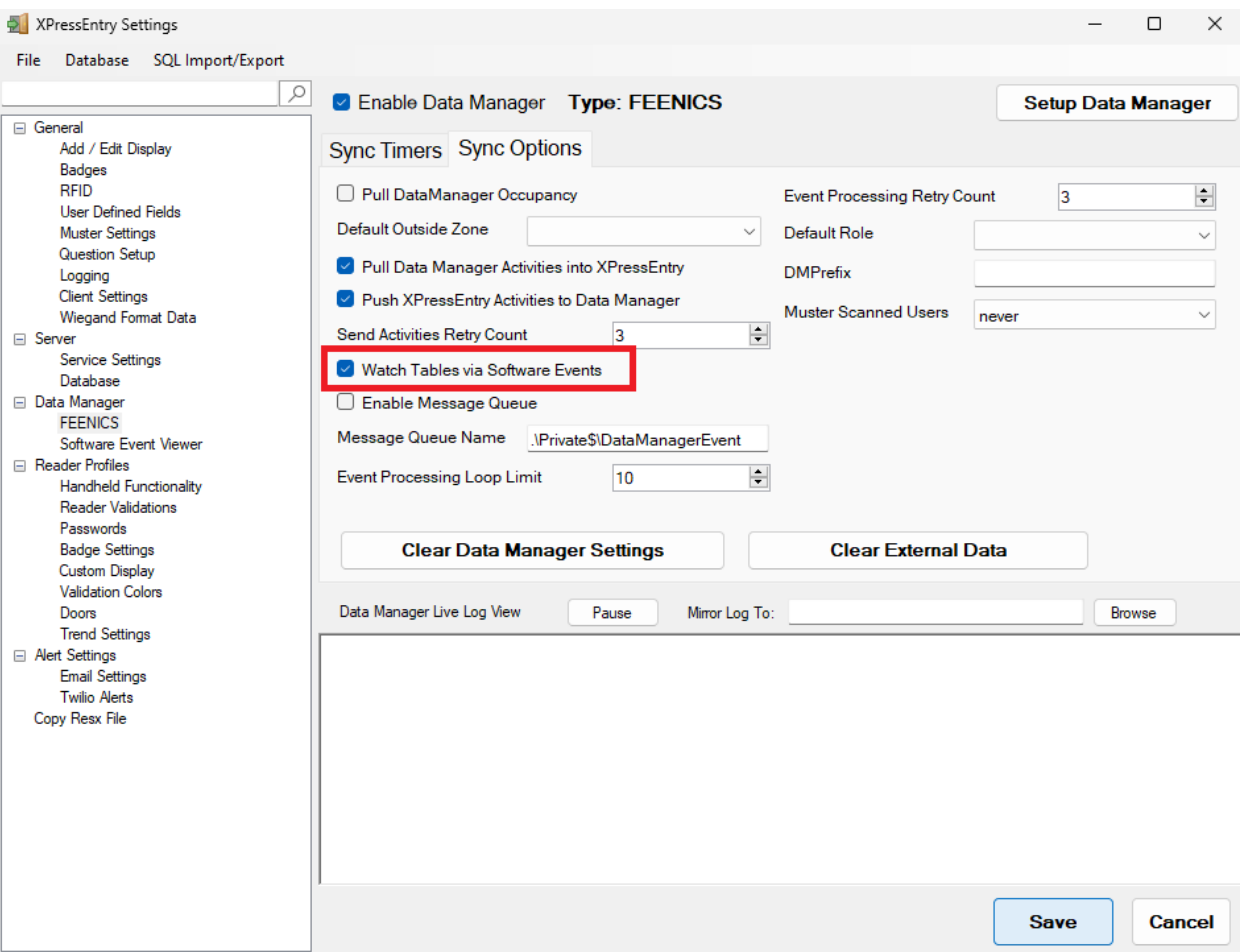

*Watch Feenics Live Events*

For more information about the functionality of XPressEntry, review the XPressEntry manual.